WORD の基本操作

平成 31 年 2 月 25 日(大西靜麿)

WORD を起動し白書の文書をクリックすると A4 サイズの用紙で入力できる画面が出てくる 用紙は縦向き、横書きが基本となっている。入力はローマ字が一般的です。 言語バーが「あ」になっているのを確かめて入力を開始する。

1、 漢字入力及び各種記号入力

 ローマ字で入力するとひらがなが出てきます。漢字に変換するには変換キーを押します。 KIGOU と入力して変換すると色々な記号が出てきます。

kAO と入力して変換すると漢字の他に顔文字が出てきます。

郵便番号を810-0001と入力して変換すると住所が出てきます。

2、ファンクションキーを使った変換

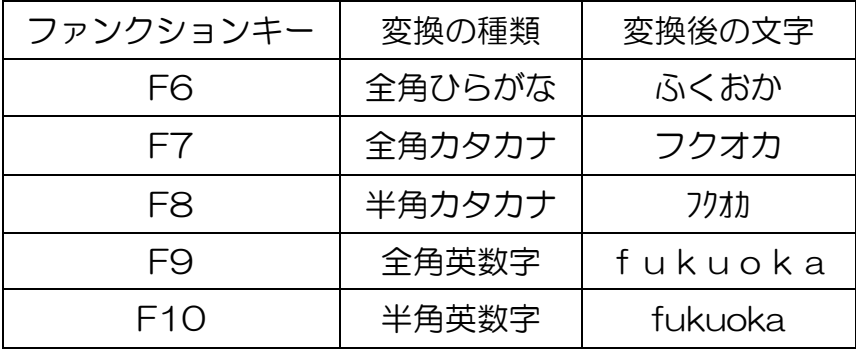

- 3、IME パッドを活用
	- ・読めない文字の入力⇒言語バーの「あ」を右クリック⇒IME パッド ・手書き変換 ・部首から検索変換 ・画数から検索変換
- 4.単語の登録
	- ・言語バーを右クリック⇒単語の登録
	- ・2007 は言語バーのツールをクリック⇒単語登録
- 5、文書を作成するには最初にぺージ設定を行う
	- ・文書設定を省略したら標準設定の文書になります。 標準は A4 サイズ、余白は(上 35、下 30、左 30、右 30)
	- ・ページ設定するにはページレイアウトをクリックして設定します

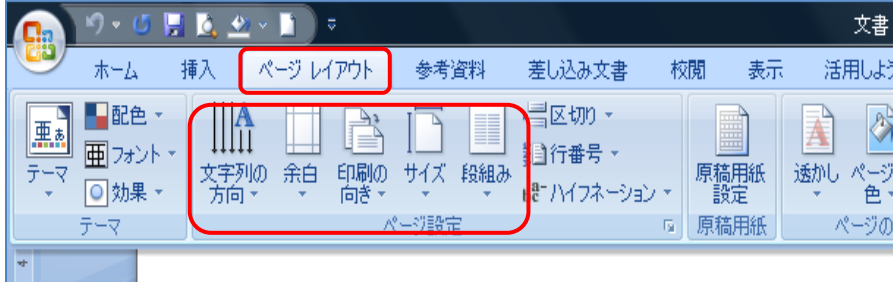

- ・用紙のサイズ(A4,はがき等、、)
- ・文字の方向(縦、横)
- ・余白(上下左右の余白)
- ・印刷の向き(縦、横)
- ・段組み(通常は 1 段なので指定しなくて良い)

平成 27 年 7 月 12 日(大西静麿)

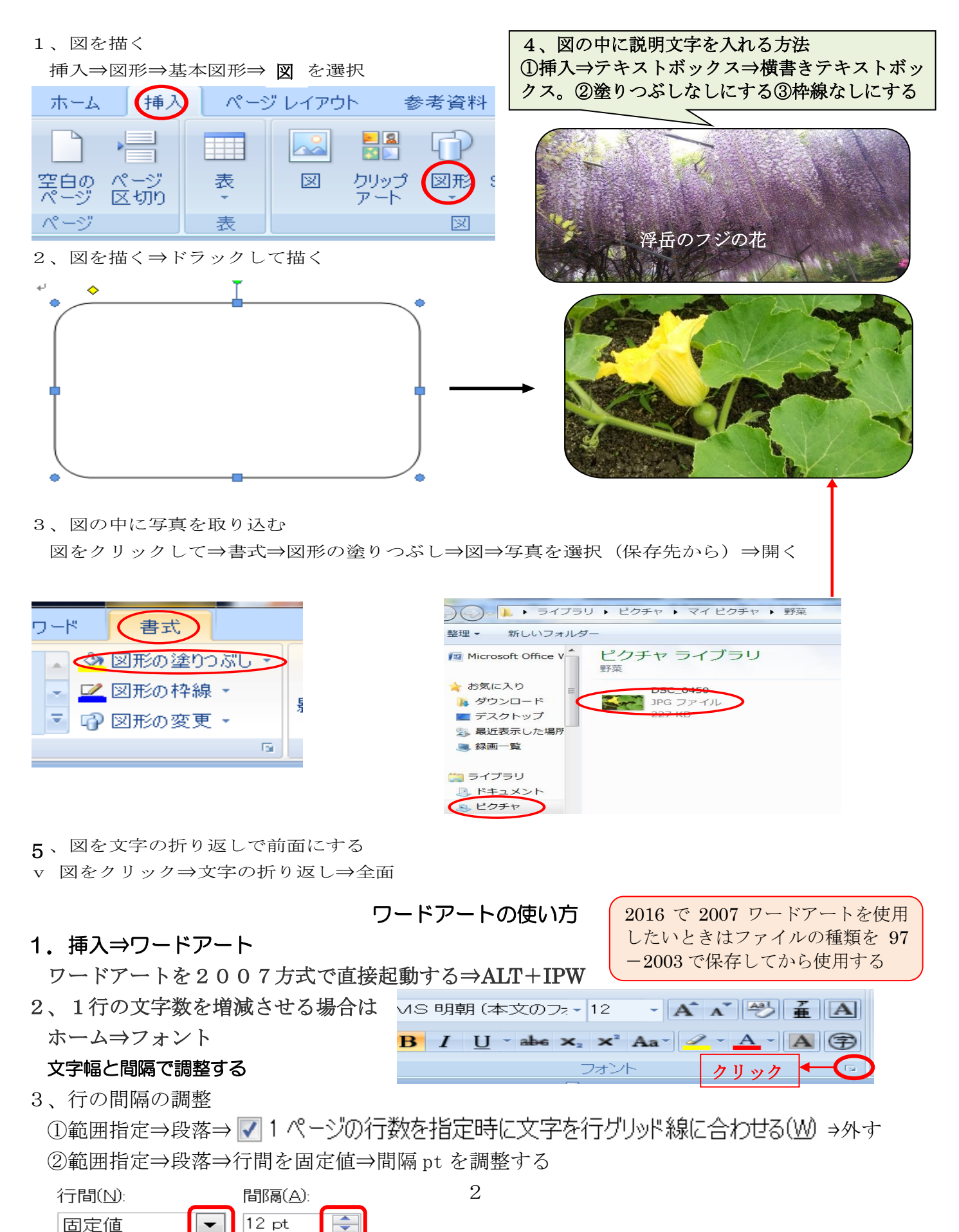

4、ハイパーリンクの使い方

①ハイパーリンクとは

ハイパーリンクとは、クリックしたときにドキュメントから別のページやファイルを開くリンクのことです。多 くの場合、リンク先は別の Web ページですが、画像、電子メール アドレス、またはプログラムをリンク先と して指定することもできます。 ハイパーリンク自体には、テキストまたは画像を指定できます。

②使い方

1リンクするファイル名または Web ページを入力します。

2入力したファイル名を範囲指定します。

3挿入タブをクリック

4ハイパーリンクをクリック

5ファイル名または Web ページ先を選択

③事例

ファイル Web にリンクする場合

[「集会所利用の手引き」](http://www.seniornet.or.jp/)入力⇒範囲指定⇒挿入⇒ハイパーリンク

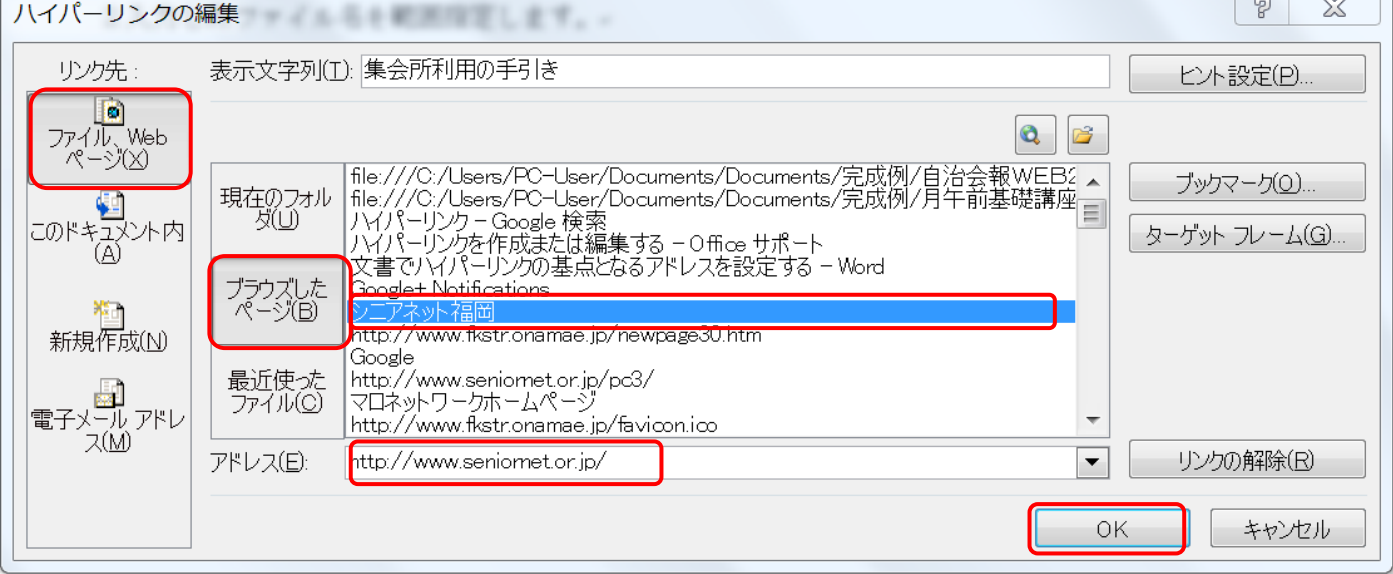

1ファイル Web ページ⇒ブラウズしたページ⇒ホームページ名

2アドレスが挿入されたことを確認して⇒OK

3ドキュメントのファイル名にリンクする場合はこのドキュメント内をクリックする 4電子メールアドレスの場合は電子メールアドレスをクリックする

5アンダーラインの引き方

1範囲指定してメニューバーのホーム⇒フォントの U バーをクリックする 2削除する場合は範囲指定してUを再クリックする

6フリガナ(ルビ)の入力

1文字を範囲指定する

2ホーム⇒ルビ

7文字の詳細設定

1文字の範囲設定(スタイル、色、取り消し線、上付き文字など)

2ホームのフォントから設定